## MyRSU flīžu pielāgošana / tiles personalization

## Personalizē savu informācijas paneli

Lai personalizētu savu informācijas paneli:

- spiediet pogu "v" augšējā joslā labajā stūrī;
- izvēlieties funkciju "Kārtot";

Ir iespējams mainīt flīžu izkārtojumu un atsevišķas flīzes paslēpt:

- pārvelciet flīzes uz nepieciešamo atrašanās vietu, ar kursoru uzspiežot uz flīzes un, neatlaižot kursoru, pārvelkot flīzi uz nepieciešamo vietu;
- flīzes, kam augšējā labajā stūrī ir simbols "x" ir iespējams paslēpt no Jūsu skata, nospiežot "x"

Augšējā kreisajā pusē, izvēloties "Saraksta" simbolu, flīzes iespējot un atspējot var arī, apskatot visas pieejamās flīzes saraksta veidā:

- flīzes, kas ir apzīmētas ar slēdzenes simbolu, nav iespējams paslēpt - tās ir obligātas;
- flīzes, kam ir ķeksīša simbols, šobrīd pieejamas lietotāja galvenajā skatā;
- flīzes, bez ķeksīša simbola ir iespējams iespējot lietotāja galvenajā skatā.

Kad visas nepieciešamās izmaiņas veiktas:

- spiediet "Gatavs" lai saglabātu veiktās izmaiņas;
- spiediet "Atiestatīt", lai atceltu izmaiņas un atiestatītu savu skatu uz tā sākotnējo versiju.

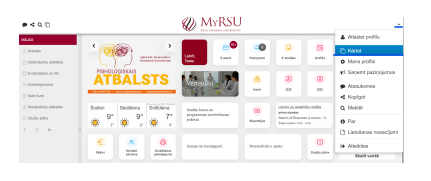

## Personalize your dashboard

To personalize the dashboard:

- click the button on the top bar on the right side
- click "Arrange".

You can change the position of the tile and hide tiles (not all):

- click and without letting go, move the tile to the necessary location;
- tiles that have the symbol "X" on their top left corner, can be hidden from your dashboard by clicking the "X"

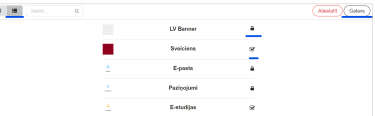

By choosing the List symbol on the top left corner, you can see all available tiles you and enable or disable the necessary ones if it it allowed:

- tiles with the lock symbol are mandatory - you cannot disable them;
- tiles with the check symbol are currently enabled in your dashboard;
- tiles without the check symbol can be enabled in your dashboard.

To finalize the changes:

- click "Done" to save the changes made;
- click "Reset" to reset the dashboard to its initial view.

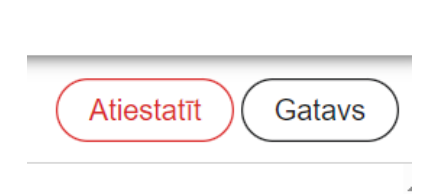